## 問 題

アクティベーションマネージャーのセットアップ(setup\_actm2.exe)をクリックすると「プログラム の保守| 画面が表示される。

対象製品

・アクティベーションマネージャー Ver2.2〜

## 回答

既にアクティベーションマネージャーがインストール済みの場合に表⽰されます。

アクティベーションマネージャーの再インストールやアンインストールを行う際は画面表示に従って実行 してください。

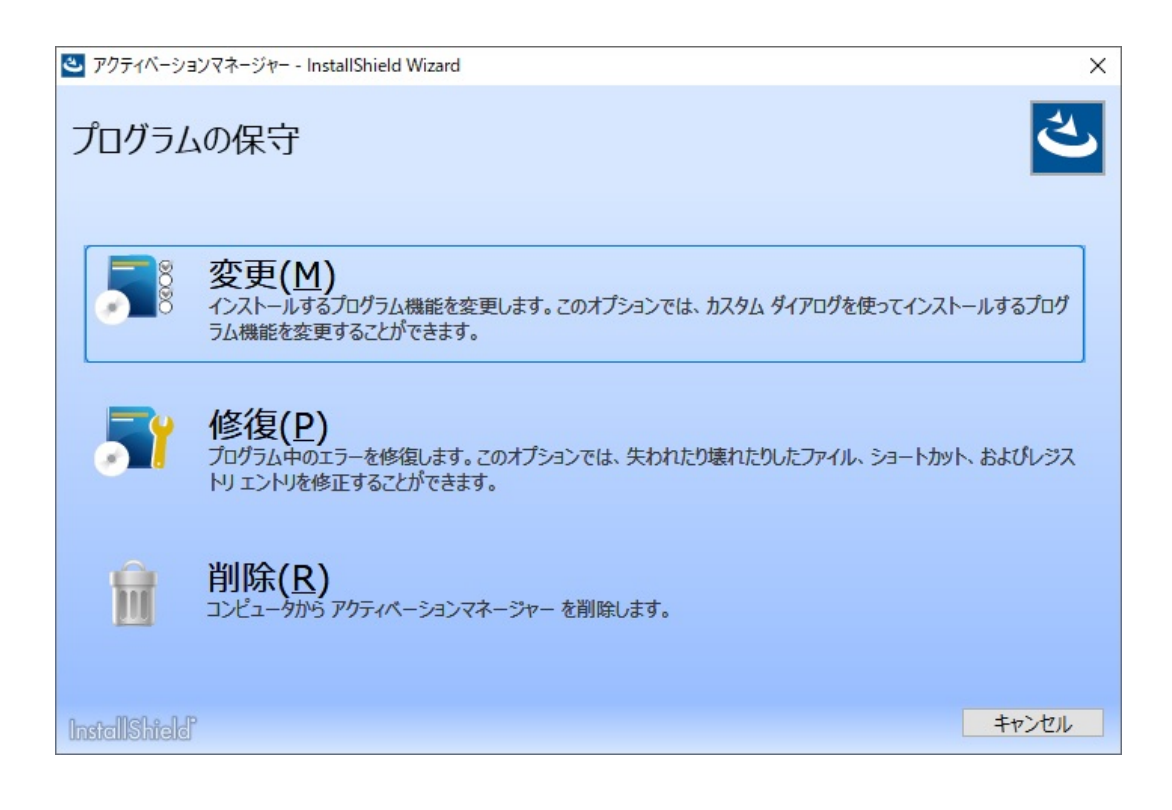

ライセンスの更新や新規の製品登録を⾏う際に上記画⾯が表⽰された場合は、アクティベーションマネー ジャーの再インストールは不要です。

画面右下の「キャンセル]ボタンを押してインストール画面を終了し、ご利用手順に従ってアクティベー ションマネージャーより製品の登録へ進んでください。

▼『KTS アクティベーション マネージャー ご利用手順』はこちら https://ktsact2.blob.core.windows.net/doc/act\_startup\_guide.pdf

個人利用目的以外の利用、無断転載、複製を禁じます。 当社著作権について ( https://www.kts.co.jp/msg/cpyrighty.html ) Copyright (C) KAWADA TECHNOSYSYTEM CO.LTD. All Rights Reserved.

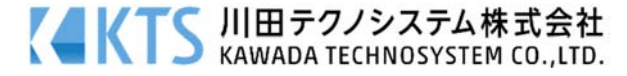